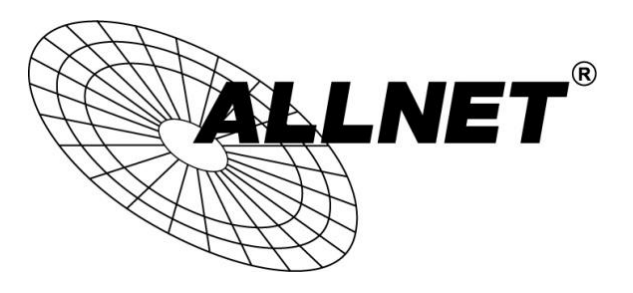

# **ALL500VDSL2 Rev.B & ALL02400N**

## Zugriff aus dem Internet / Portweiterleitung / Fernwartung

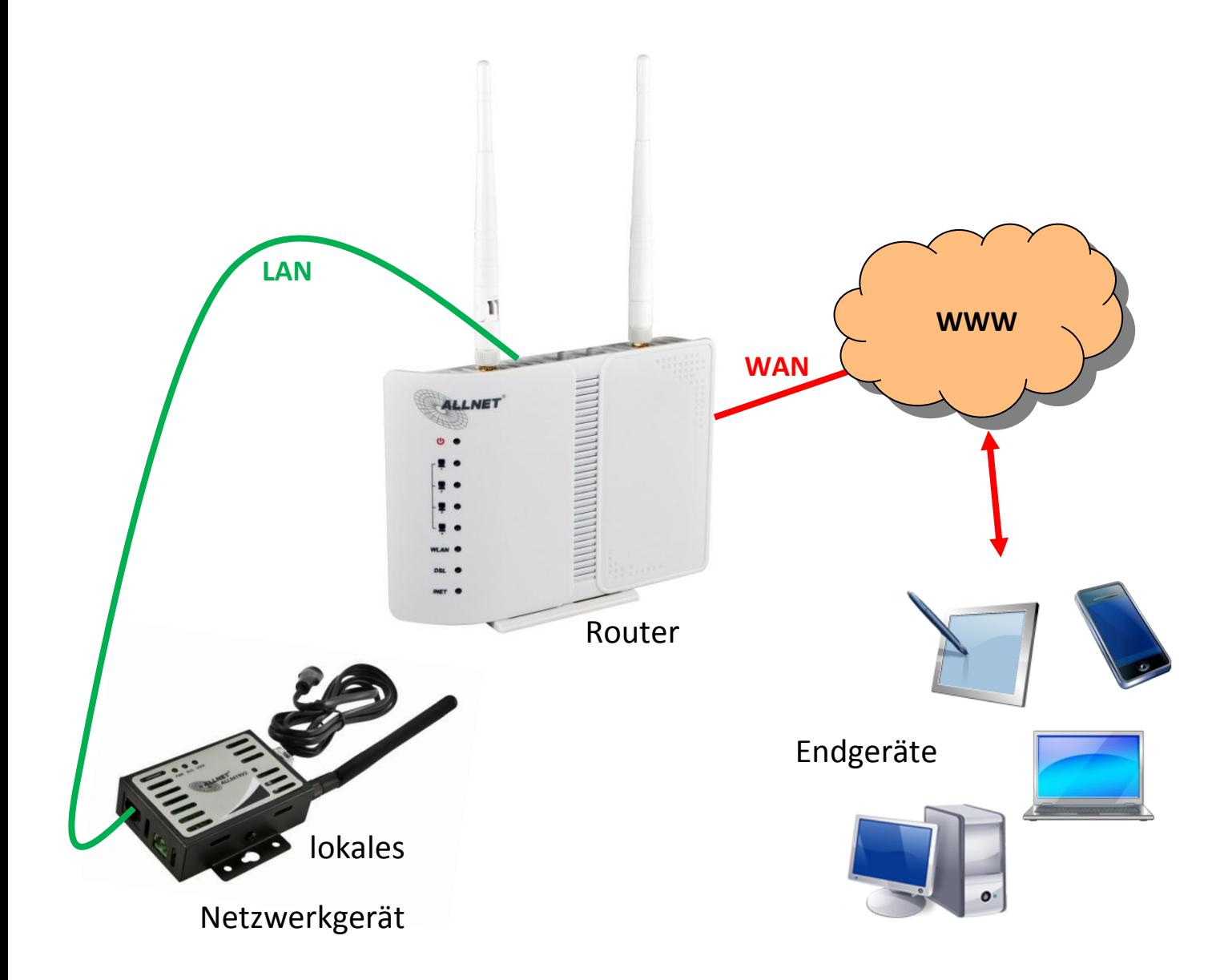

Hilfestellung

Im Folgenden wird hier Schritt für Schritt erklärt wie Sie aus dem Internet Ihren ALL02400N bzw. ALL500VDSL2 Rev.B, sowie Endgeräte in Ihrem lokalen Netzwerk erreichen und die Fernwartung aktivieren.

## A) Dynamsiche DNS einrichten

Ihr Internetprovider weist Ihnen in der Regel alle 24 Stunden eine neue dynamische WAN-IP-Adresse zu. Diese Adresse wird für den Remote-Zugriff über das Internet benötigt. Aus der Ferne ist es sehr umständlich diese Adresse zu erfahren. Die Lösung hierfür sind dynamische DNS Dienste (im Weiteren DDNS genannt), eine Erklärung dafür finden Sie zum Beispiel hier: [https://de.wikipedia.org/wiki/Dynamisches\\_DNS](https://de.wikipedia.org/wiki/Dynamisches_DNS)

Der ALL02400N und der ALL500VDSL2 Rev.B unterstützen folgende DDNS Anbieter: [DynDNS,](http://dyn.com/dns/) [TZO](http://tzodns.com/) und [NO-IP](http://www.noip.com/)

Sollten Sie nicht schon einen bestehenden Account bei TZO oder DynDNS besitzen, raten wir zu NO-IP, weil es dort aktuell noch kostenlose Accounts gibt.

Sobald Sie sich einen passenden DDNS Account angelegt haben, loggen Sie sich bitte auf Ihren Router ein und navigieren zu *Erweiterte Einstellungen -> DNS -> Dynamische DNS*

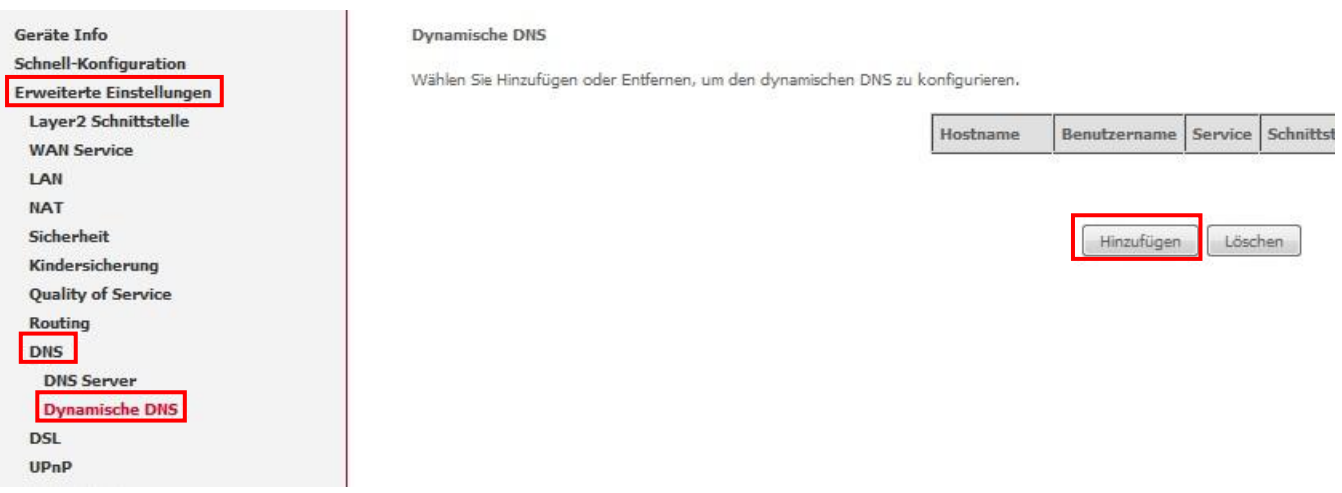

Hier klicken Sie auf **Hinzufügen**.

## Es öffnet sich folgendes Fenster:

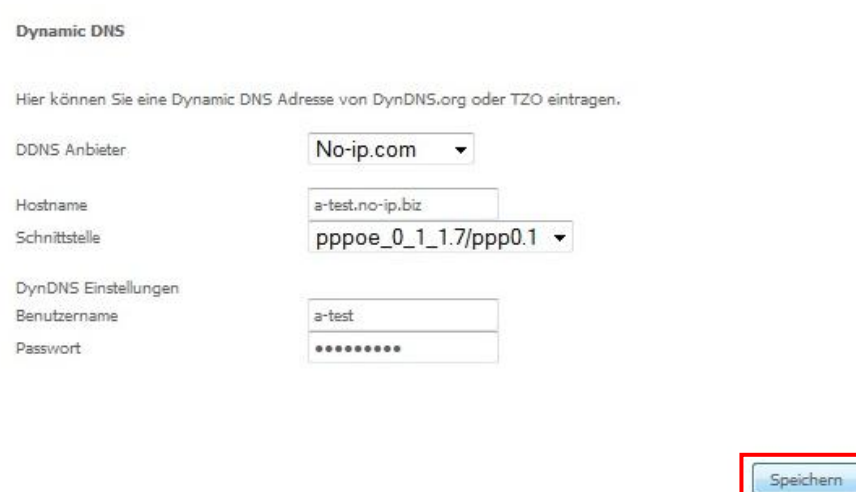

Wählen Sie Ihren *DDNS Anbieter* aus dem Dropdown-Menü aus und tragen Sie *Hostname*, *Benutzername* und *Passwort* Ihres DDNS Accounts ein.

Klicken Sie zum Übernehmen der Eingaben auf **Speichern**.

Sie sehen nun Ihre eingegebenen Daten als Eintrag in der Liste:

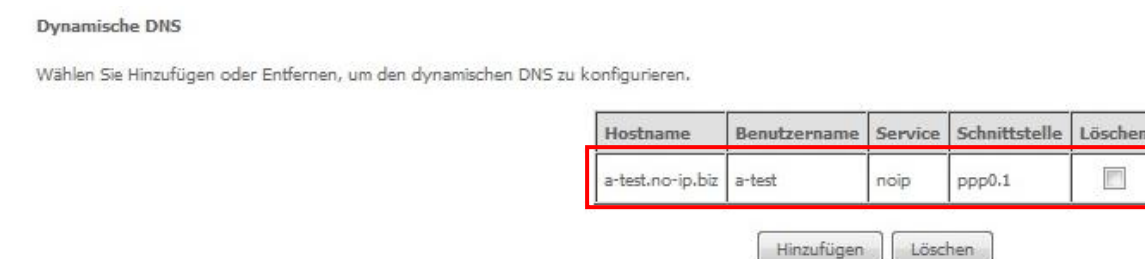

Ab jetzt verbirgt sich hinter Ihrem hier eingestellten Hostnamen (hier: a-test.no-ip.biz) immer Ihre aktuelle, dynamische IP-Adresse, welche Ihnen Ihr Internetprovider immer wieder zuteilt.

Der Router meldet sich automatisch bei Ihrem DDNS-Provider, sobald sich die WAN-Adresse des Routers ändert. Sie können den Router also jederzeit vom Internet aus kontaktieren, auch wenn Sie dessen genaue IP-Adresse nicht kennen.

## B) Fernwartung konfigurieren

Hier wird Ihnen gezeigt wie Sie jederzeit von extern auf die Weboberfläche Ihres Routers kommen.

Wie Sie Ihren Router von extern erreichen zeigt Ihnen Schritt A. Jetzt müssen Sie nur noch einstellen, dass der Router Ihnen auch antwortet.

Dafür navigieren Sie zu *Erweiterte Einstellungen -> Sicherheit -> IP Filter -> Eingehend*

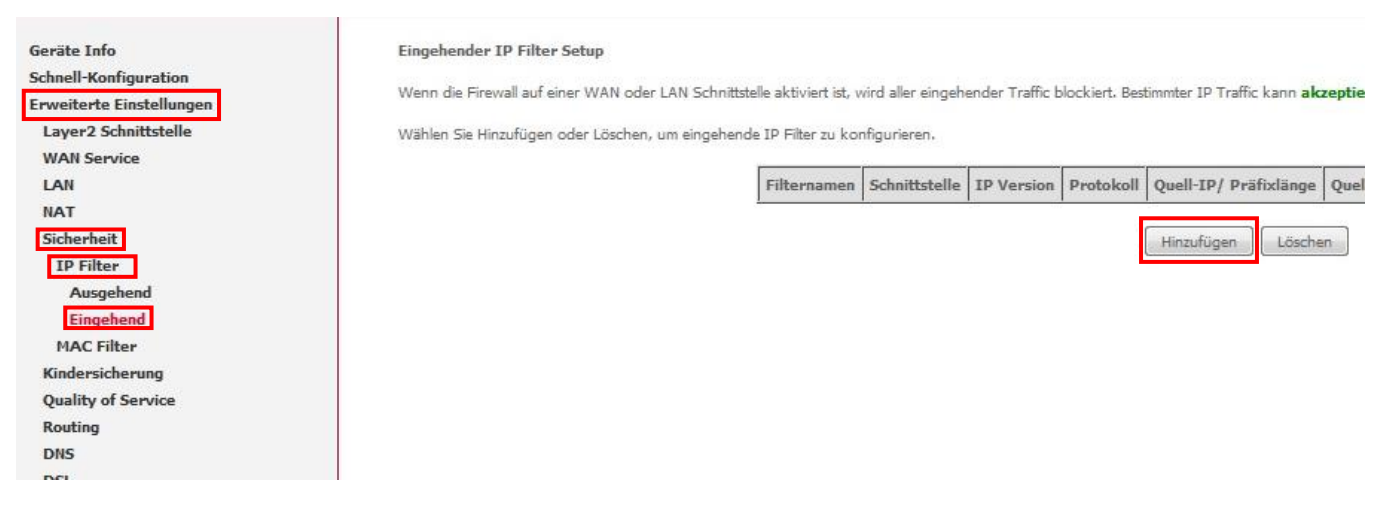

Hier klicken Sie auf **Hinzufügen**.

## Es öffnet sich folgendes Fenster:

#### IP Filter hinzufügen- Eingehend

Hier können Sie Filter Regeln für den eingehenden Netzwerkverkehr erstellen. Eine Regel besteht aus einem Namen und mindestens einer B "Speichern" übernehmen Sie die Einstellungen und aktivieren den Filter.

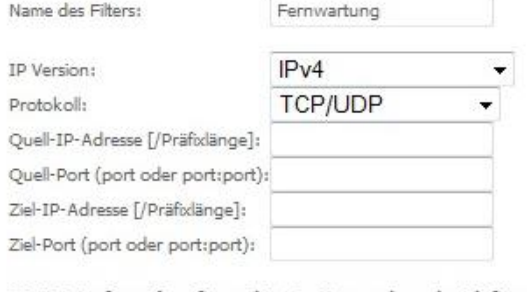

WAN Interfaces (Configured in Routing mode and with firewall enabled) and LAN Interfaces Select one or more WAN/LAN interfaces displayed below to apply this rule.

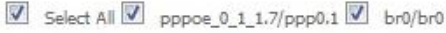

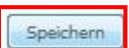

Geben Sie dem *Filter einen Namen* (hier: Fernwartung) und wählen Sie als Protokoll *TCP/UDP* aus.

Abschließend klicken Sie auf **Speichern**.

Jetzt ist die Fernkonfiguration Ihres Routers geöffnet und Sie erreichen Ihn jederzeit unter Ihrem DDNS Hostname bzw. direkt unter der dynamischen IP-Adresse.

## Achtung: Von extern können Sie sich nicht mit admin/admin einloggen. Hierfür gibt es den Benutzer support/support.

Wir empfehlen Ihnen dringend das Passwort des Support-Benutzers zu wechseln. Dafür navigieren Sie zu *Management -> Zugangskontrolle -> Passwort*

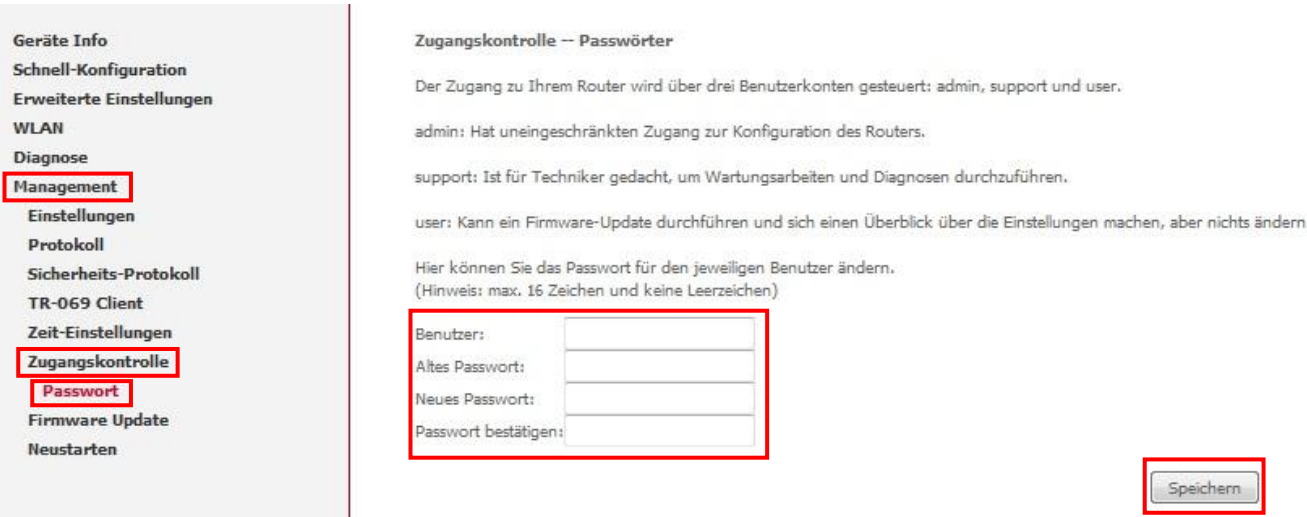

Geben Sie als *Benutzer* und *altes Passwort* jeweils "support" ein. Tippen Sie eine *neues Passwort* ein und wiederholen es zur Bestätigung.

Ein sicheres Passwort besteht aus mindestens 8 Zeichen und enthält Groß- wie Kleinbuchstaben und Sonderzeichen.

Abschließend klicken Sie auf **Speichern**.

## C) Portweiterleitung erstellen

In Schritt A und B wird Ihnen gezeigt wie Sie von extern Ihren Router erreichen und konfigurieren können. Mit Hilfe von Portweiterleitungen erreichen Sie auch Netzwerkgeräte in Ihrem privaten Netzwerk hinter Ihrem Router. So ist es Ihnen zum Beispiel möglich, von unterwegs einen Blick auf die Netzwerkkamera in Ihrem Garten zu werfen oder wie in diesem Beispiel, dank ALL3418V2, die Temperatur im Wohnzimmer zu kontrollieren.

Beispiel:

Als Router haben wir einen ALL500VDSL2 Rev.B und wir wollen von extern das IP-Sensormeter ALL3418V2 erreichen.

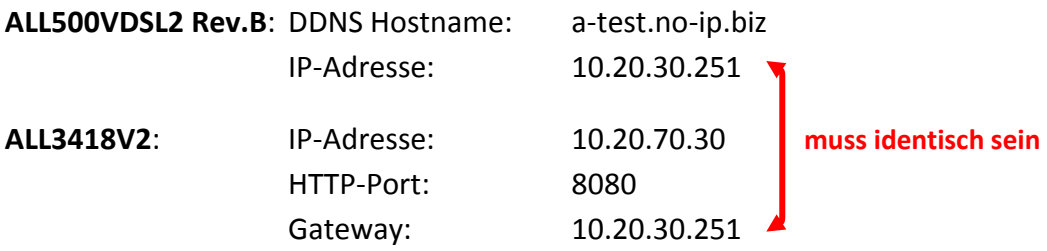

## Einstellungen ALL3418V2:

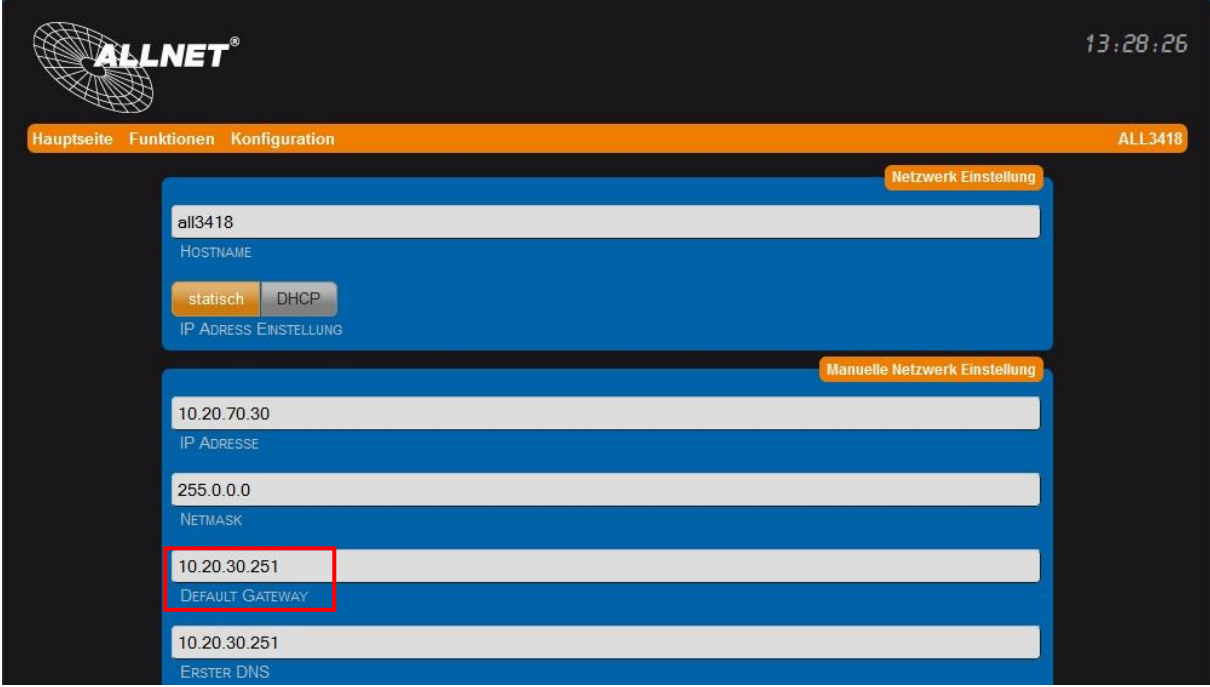

Als Default Gateway (Standard Gateway) muss die IP-Adresse des Routers eingetragen werden.

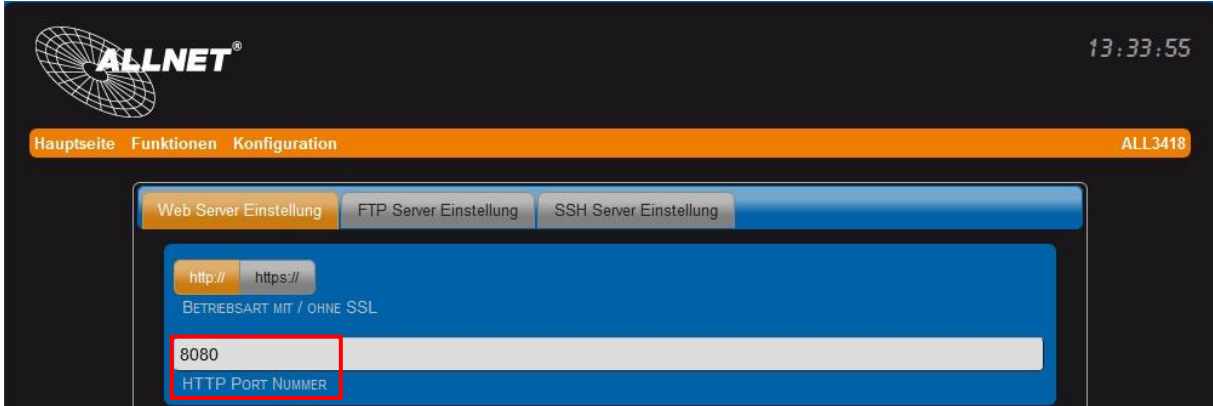

Der HTTP-Port des ALL3418V2 ist *8080*.

Mit diesen Informationen können wir die Portweiterleitung in den ALL500VDSL2 Rev.B nun eintragen.

Loggen Sie sich in den Router ein und navigieren Sie zu *Erweiterte Einstellungen -> NAT -> Virtual Server*

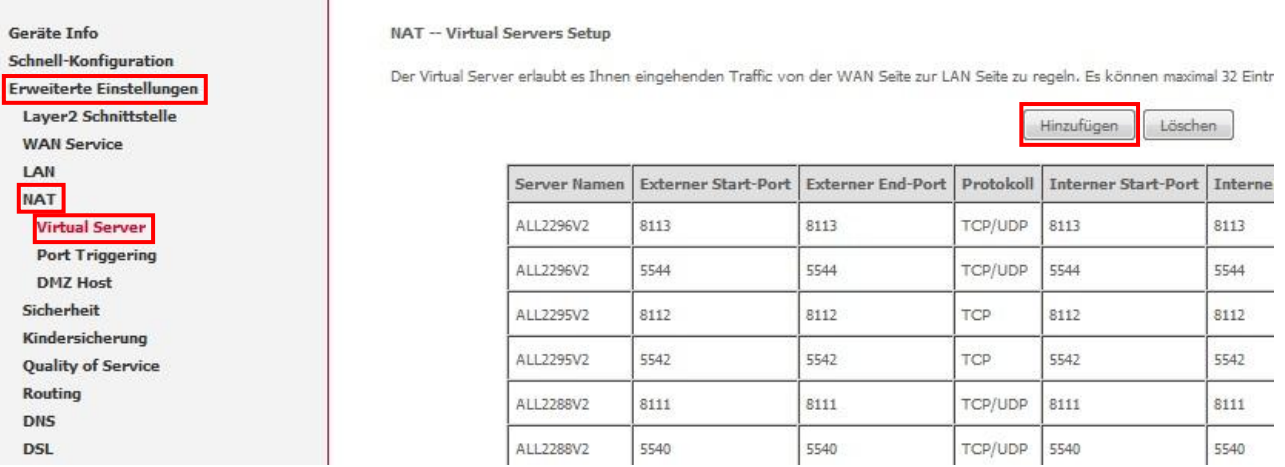

Klicken Sie auf **Hinzufügen**.

Es öffnet sich folgendes Fenster:

#### NAT -- Portweiterleitung

Wählen Sie die Schnittstelle, eine Anwendung und geben Sie die entsprechende IP-Adresse an. Bitte wählen Sie eine voreingestellte Anwe

Anzahl an Weiterleitungen, die noch konfiguriert werden können:16

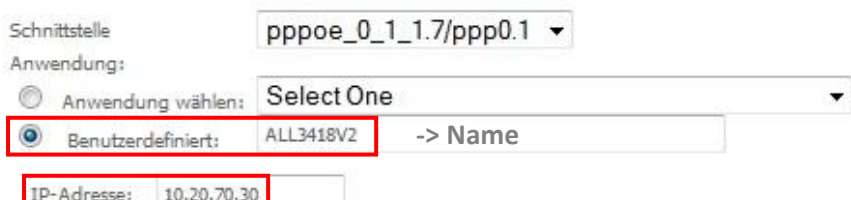

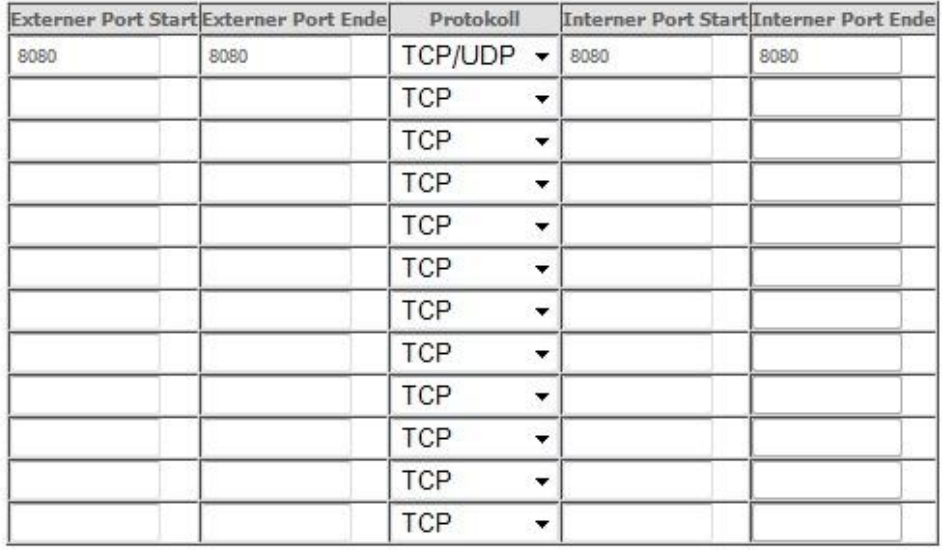

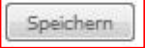

Setzen Sie den blauen Punkt bei *Benutzerdefiniert* und geben Ihrer Portweiterleitung einen *Namen*.

Bei *IP-Adresse* tragen Sie die von Ihrem Endgerät ein, in diesem Beispiel vom ALL3418V2.

Bei *Interner Port* tragen Sie den HTTP-Port des Endgerätes ein (hier: 8080). Bei der Wahl des *Externen Ports* können Sie im Grunde beliebig wählen, jedoch sind die Ports 1-1024 reserviert. Es bietet sich auch immer an, extern den gleichen Port zu benutzen wie intern, sofern dies möglich ist.

Das Protokoll müssen Sie je nach Anwendung wählen. Wenn Sie sich nicht sicher sind wählen Sie beides.

Abschließend klicken Sie auf **Speichern**.

## Ihren soeben erstellten Eintrag sollten Sie nun in der NAT-Liste finden:

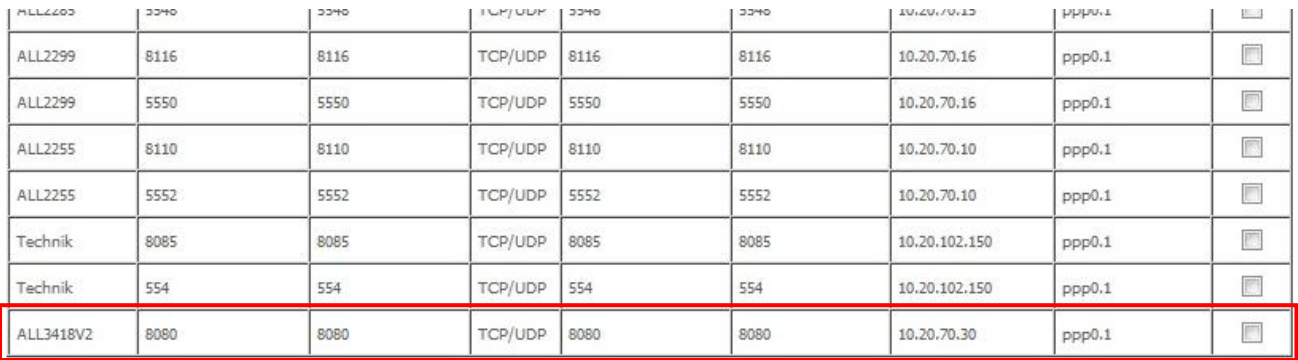

Hinzufügen Löschen

Ab jetzt erreichen Sie von extern den ALL3418V2 unter:

http://a-test.no-ip.biz:8080

Mit Hilfe des DDNS Hostnames erreichen Sie jederzeit Ihren Router und dank der Portweiterleitung verbindet Sie Ihr Router zu den entsprechenden Endgeräten.

Achtung: Bitte benutzen Sie DDNS Adressen niemals in Ihrem lokalen Netzwerk. Dies kann Fehler verursachen. DDNS Adressen sind nur für den Einsatz von extern gedacht.